# **A.S.** Learning A-Z

# Importing Teachers/Admins

Use the import tools, available to coordinators from the *Manage Users* section, to update teacher enrollment for your school or district. The import process is used to add large numbers of users in a CSV file format. It provides districts with options to add, remove, and update teachers in a single file upload.

- **1.** Log into your **Learning [A-Z account](https://accounts.learninga-z.com/ng/member/login?siteAbbr=accounts)**. Enter your Username and Password and click *Log in*.
- **2.** Select the *Manage Users* tab. Then select the blue *Add Teacher/Admin* button on the right side of the screen.
- **3.** To bulk import or make changes to your rosters, select the *Add Multiple via CSV Import* button on the right.

#### **ADD MULTIPLE VIA CSV IMPORT**

**4.** Select *Download Current Roster* (First time users will see *Download Template*) and save the CSV file. This will allow you to view existing teacher information and will provide a template to add new teachers or edit existing teachers for upload.

For an explanation of the spreadsheet columns, click on the *How to Import* tab.

For more information on how to add, update, remove, restore, or transfer students, refer to the *Common Questions* section on the *Import Teacher/Admin* page.

- **5.** Review changes, make edits as necessary, and save this file as a Comma Separated Values (CSV) file.
- **6.** Select *Upload CSV* on the *Import Teachers/ Admins* page. Add your file to upload.
- **7.** *Confirm Import:* Review the errors or preview your changes. Errors to contact information can be corrected using the Edit  $\Box$  icon. If errors to the products are present, the edit icon will not be available and a new file must be imported.
- **8.** Once satisfied, click on the blue *Process* button at the bottom of the page.

**Still have questions?** Contact **[Customer Support](https://www.learninga-z.com/site/contact/support)**.

©2024 LAZEL, Inc. All rights reserved. A Cambium Learning® Group Company.<br>Learning A-Z is a registered trademark of LAZEL, Inc. Raz-Plus is a trademark of<br>LAZEL, Inc. Other trademarks, logos, and service marks used in thi are the property of LAZEL, Inc. or third parties.

How to Import

#### **Need Help?**

You will need to have a formatted CSV file. Download your current roster to get started.

#### **Common Questions:**

- ↓ Add Teacher/Admin
- ▼ Update Teacher/Admin
- **NEED MORE HELP?**

#### Our *Guided Help* section provides step-by-step rostering guidance for teachers and admins:

## **[License Coordinator](https://accounts.learninga-z.com/ng/member/login?siteAbbr=accounts&redirectUri=%2Faccountsweb%2Faccount%2Ftrainings.do)  [Resources](https://accounts.learninga-z.com/ng/member/login?siteAbbr=accounts&redirectUri=%2Faccountsweb%2Faccount%2Ftrainings.do)**

### **QUICK TIP:**

When saving the files, use one of the following comma delimited file formats (\*.csv):

CSV (comma delimited) CSV UTF-8 (for International) CSV Macintosh

#### **NOTES:**

- When adding NEW users leave the Existing Username field blank.
- Use consistent school/ org naming conventions to ensure accurate reporting.
- To remove a user, change all product values to "0".
- License Allocation and Report access for Admins is managed on the *Manage Users tab > Add Teacher/Admin > What Access Would You Like This User to Have?*

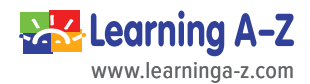